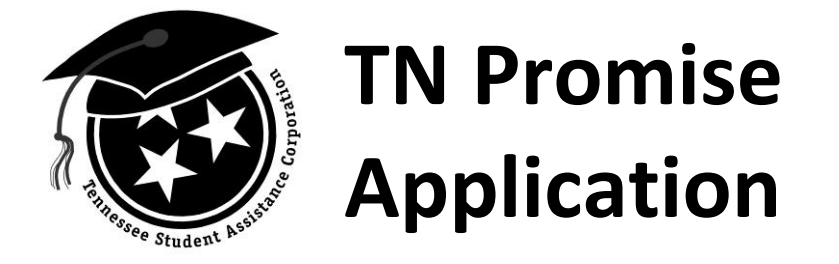

Go to [www.tnpromise.gov](http://www.tnpromise.gov/) via **Internet Explorer (ONLY)** and click "Apply Now." Student will be rerouted to the TSAC Student Portal.

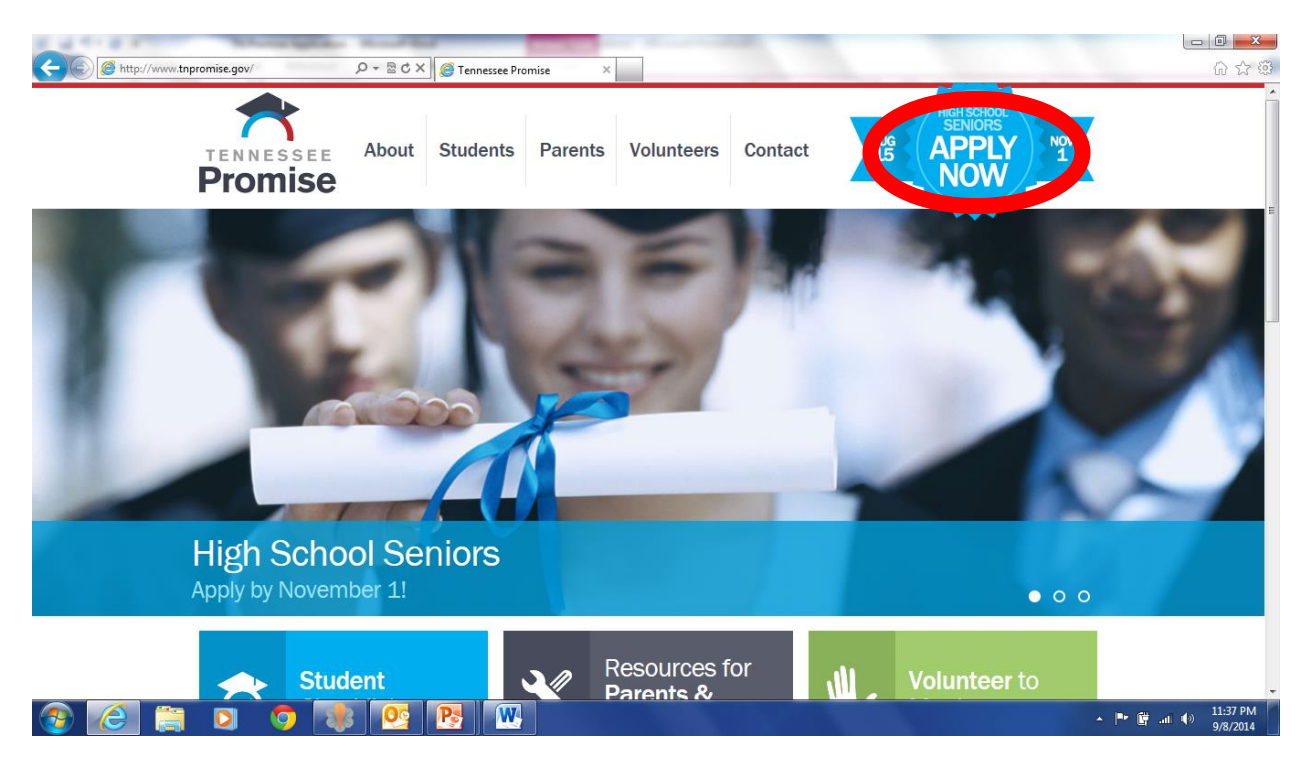

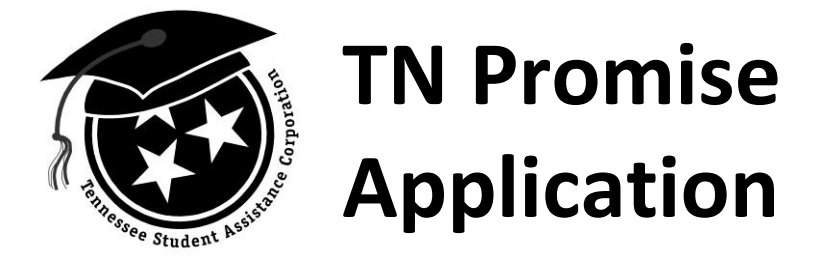

If student has a portal account, enter username and click "Log in." **If student has forgotten username, please contact TSAC at 1.800.342.1663; student should be prepared to give last four digits of SSN and date of birth.** If the student does NOT have an account, click "Create a Log in" to create an account.

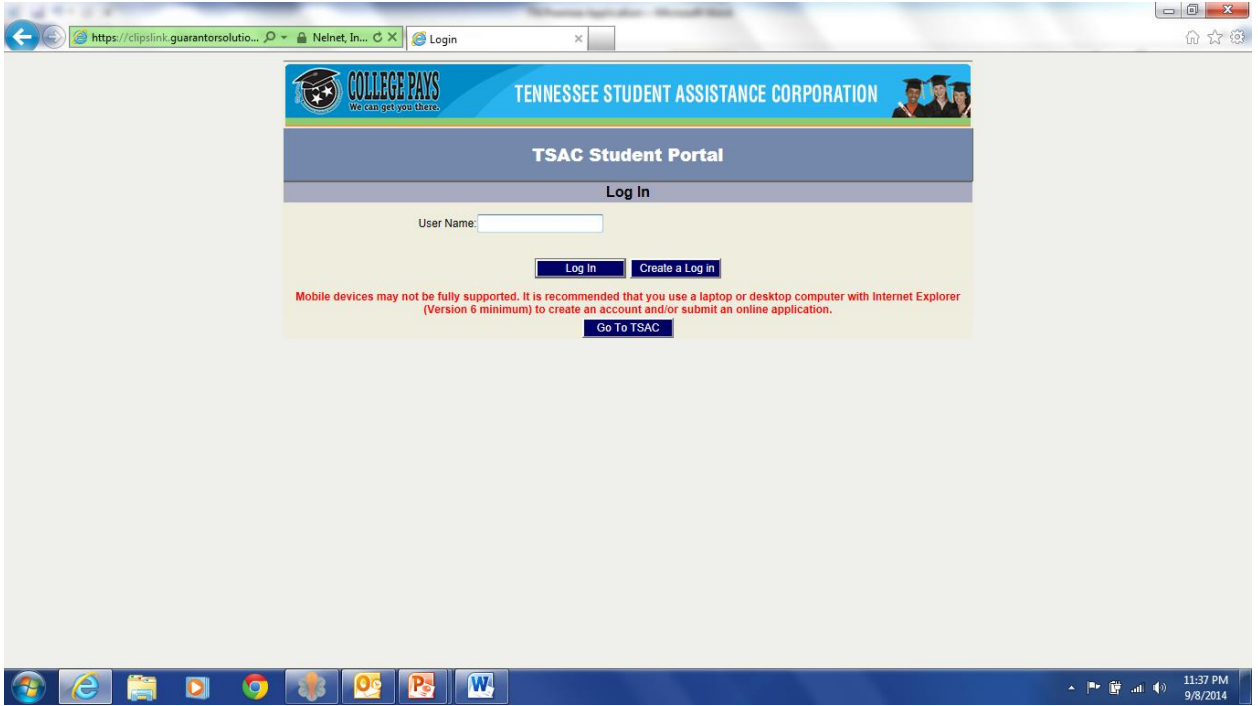

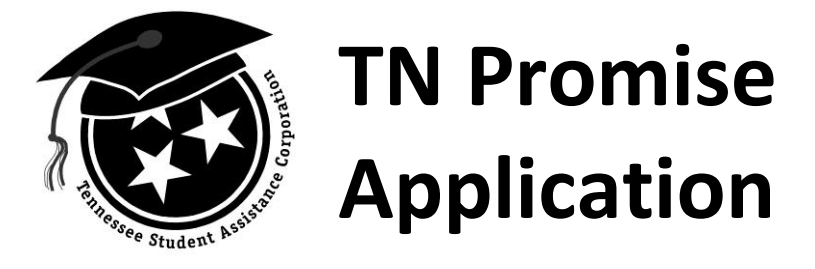

If student clicked "Create a Log in," complete the portal application. FYI, security questions are NOT age appropriate, so instruct student to select any six questions and use the same answer for each question. After clicking "Create My Account," if an error message appears indicating the "SSN already exists in our system," **please contact TSAC at 1.800.342.1663; student should be prepared to give last four digits of SSN and date of birth.** More than likely, the student (parent or a school on the student's behalf) has previously created a portal account to apply for the Dual Enrollment Grant.

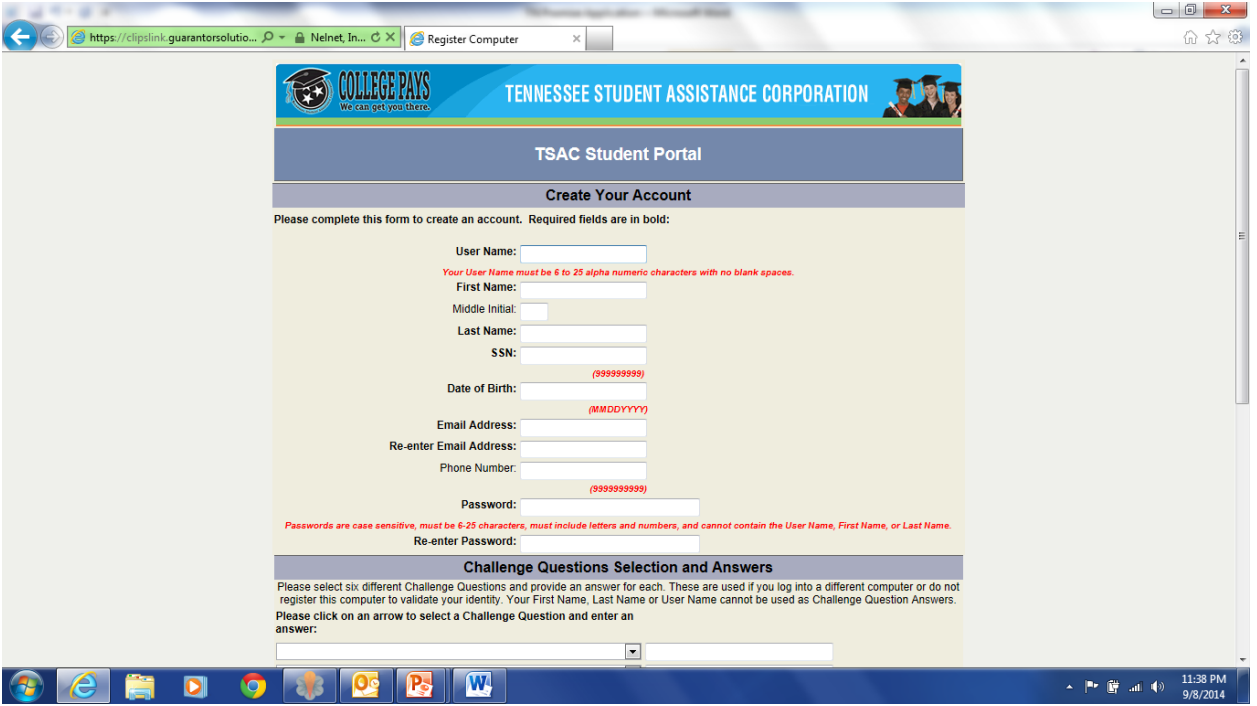

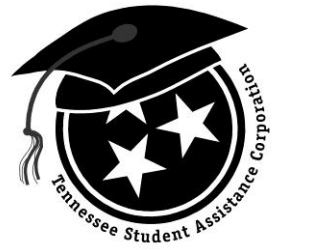

## **TN Promise Application**

## Next, click "Click here to log in."

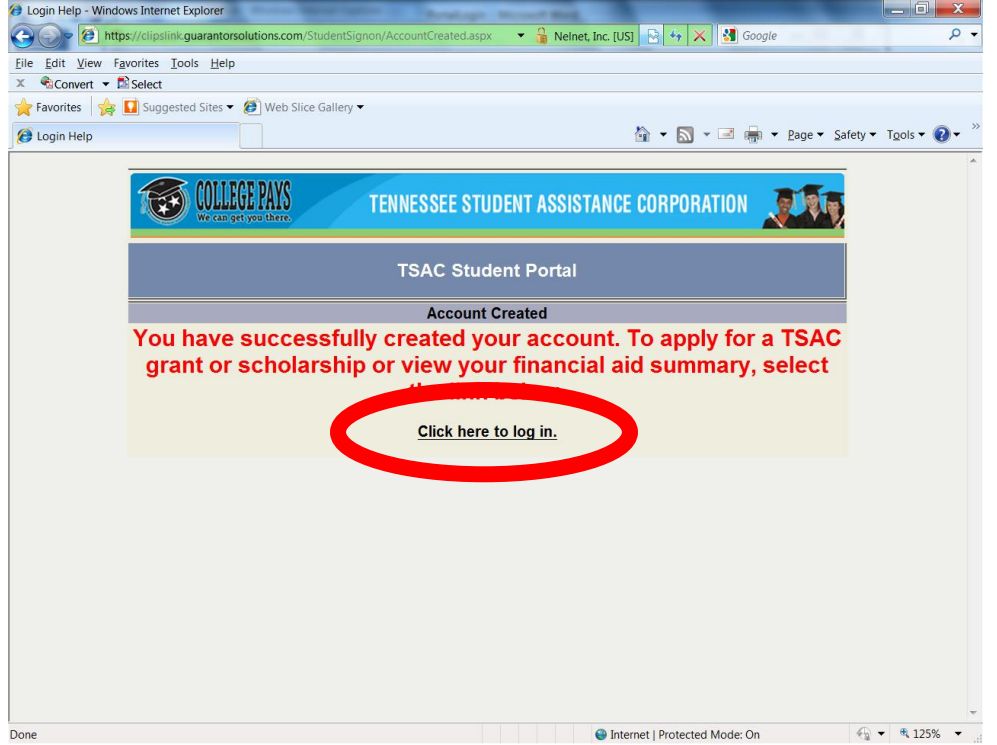

Enter the username created and click "Log In."

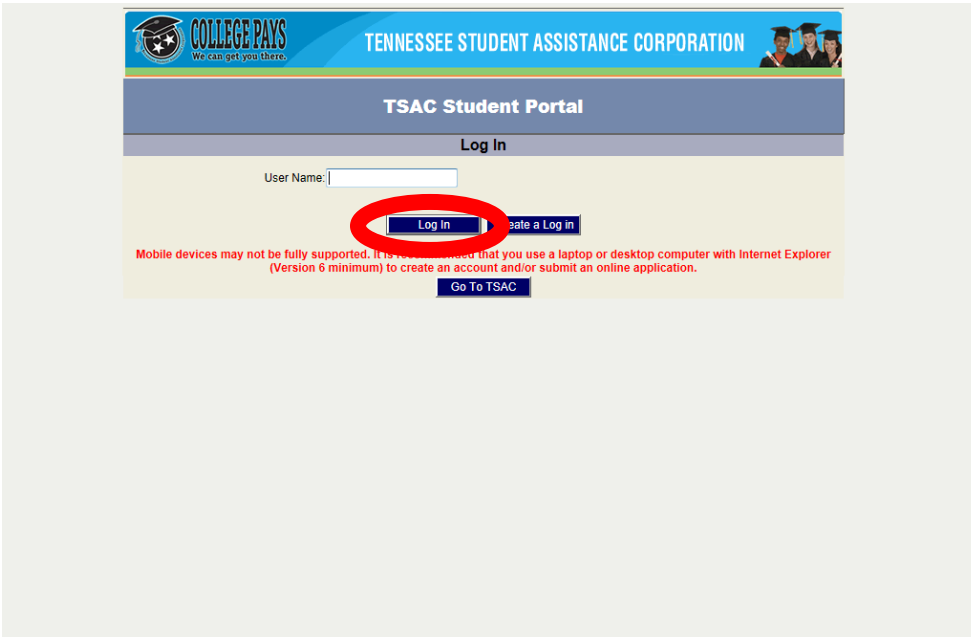

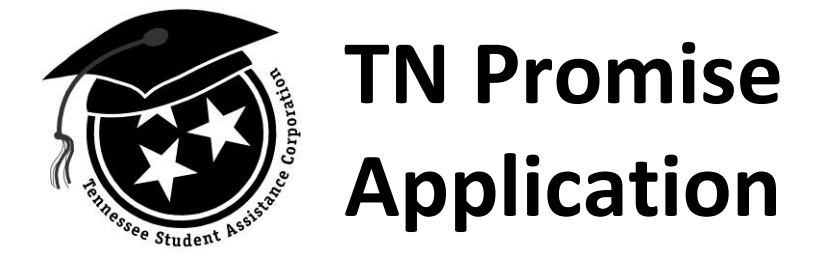

Answer your challenge questions. Be sure to click the box beside the statement reading register this computer to skip this step next time.... click "Continue."

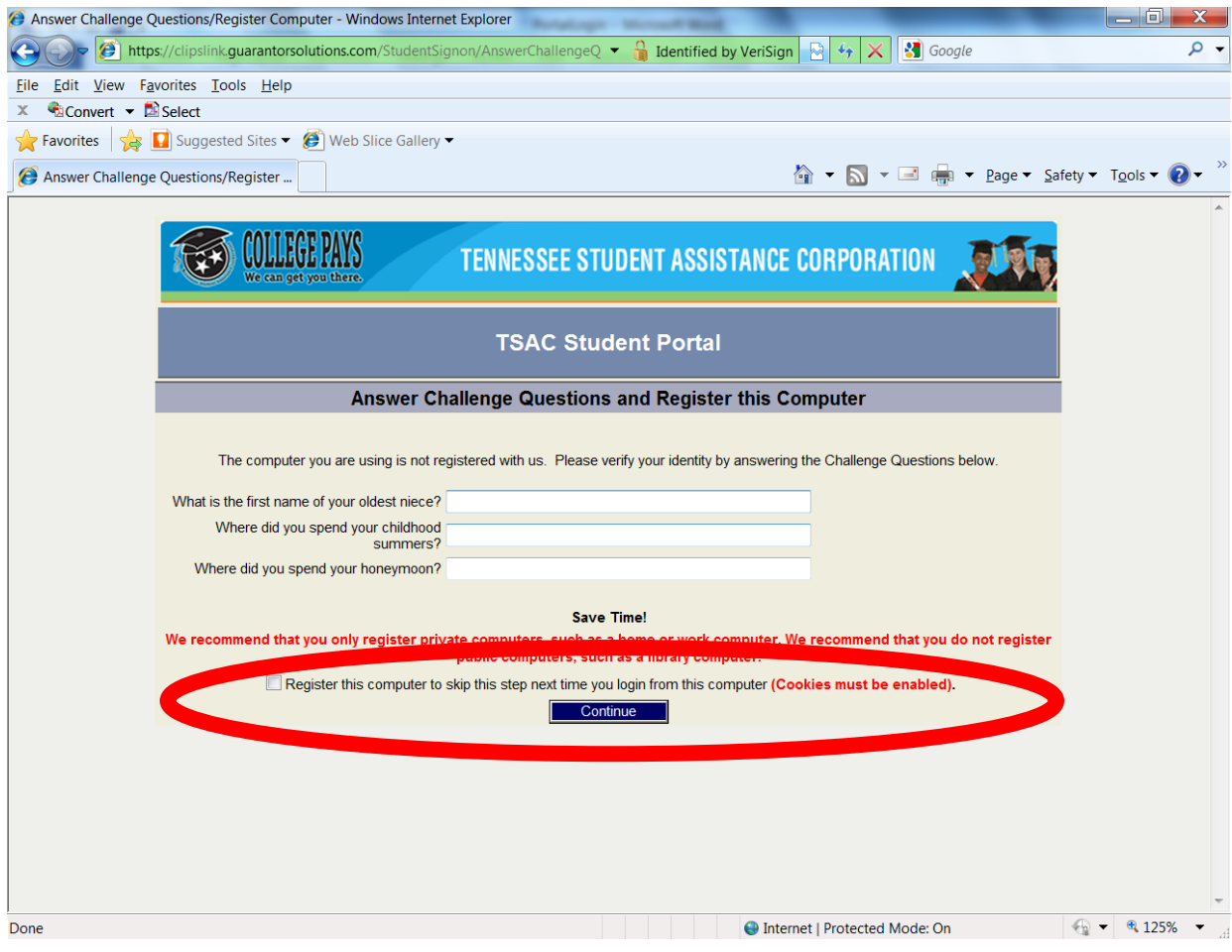

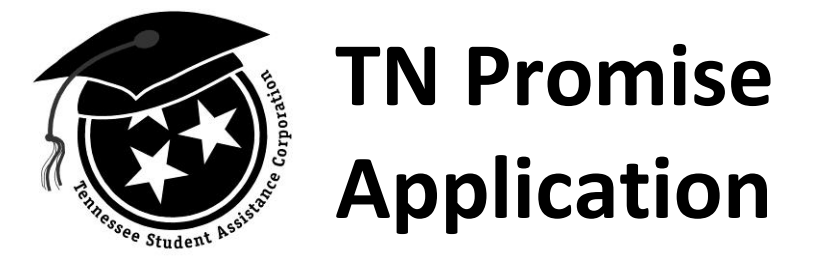

Then, you will see the image you selected along with another box asking for a password. Enter your password and click "Log in."

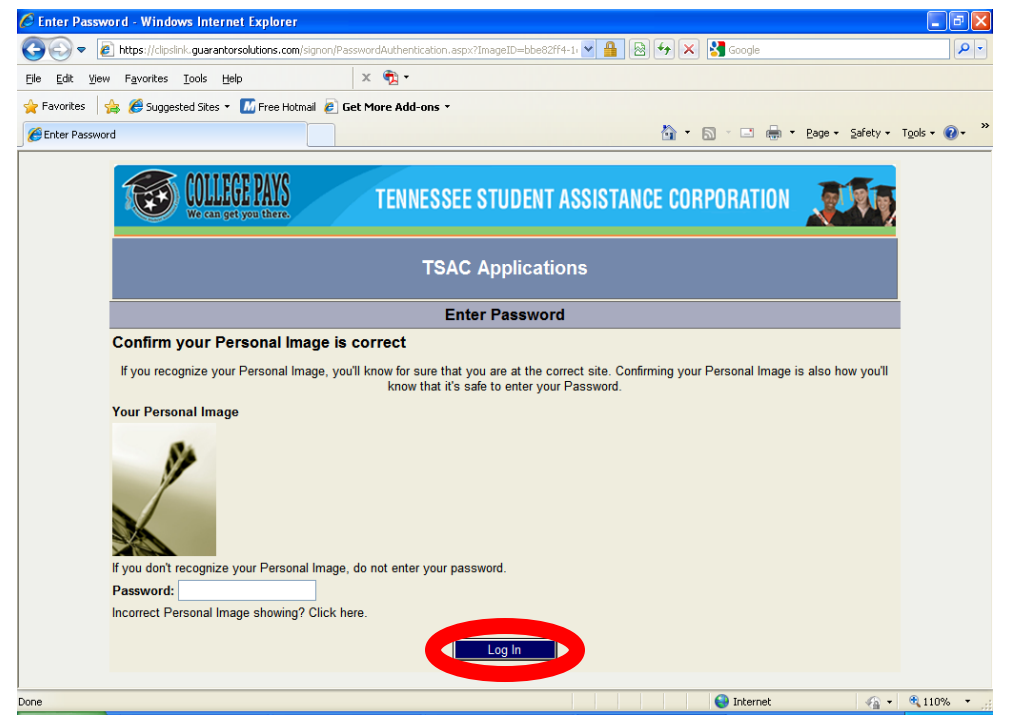

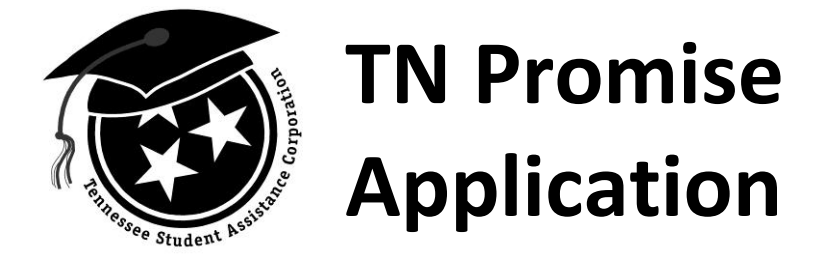

Click "Apply for Scholarships" to access online applications for TN Promise, the Dual Enrollment Grant, Ned McWherter Scholars, etc.

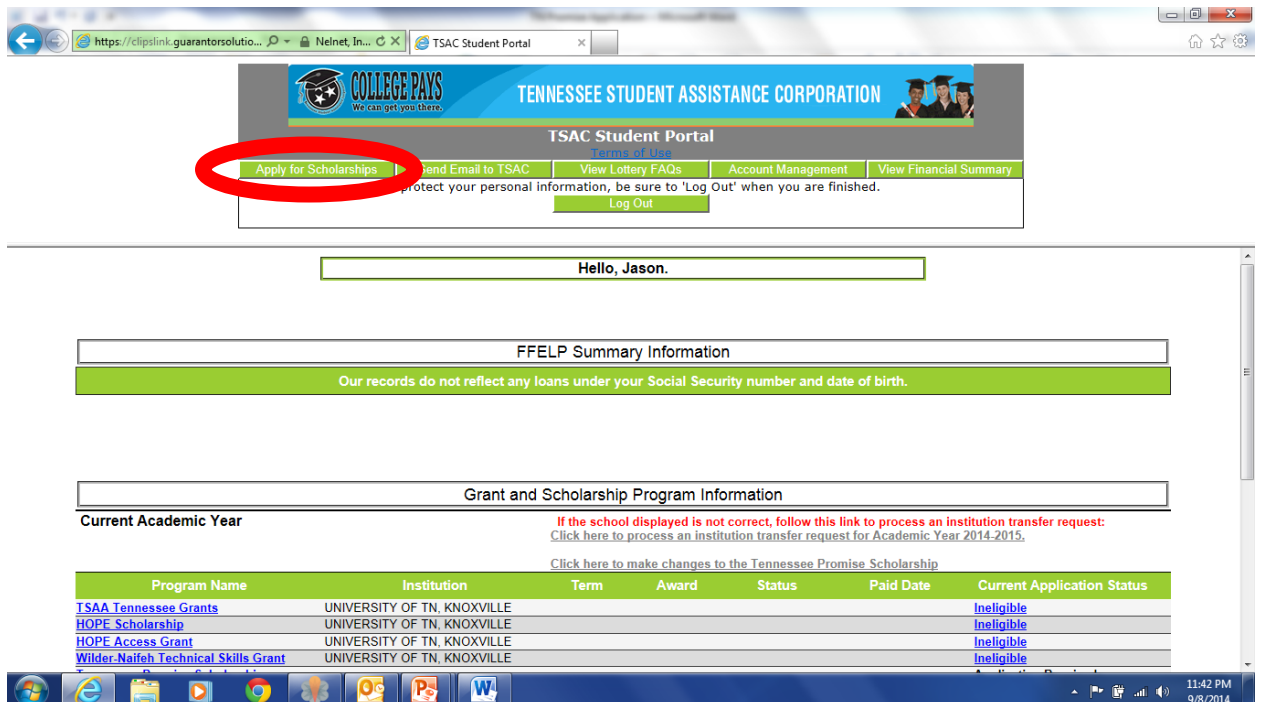

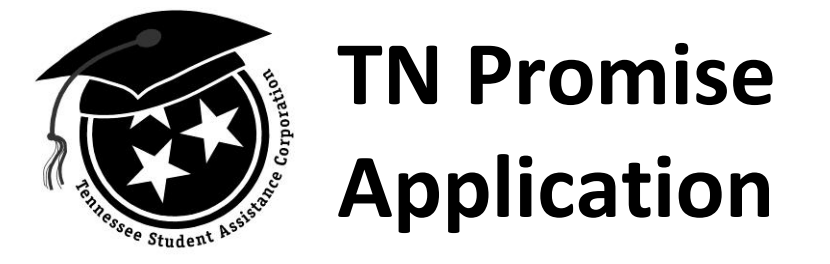

Scroll down page and click "Tennessee Promise Application".

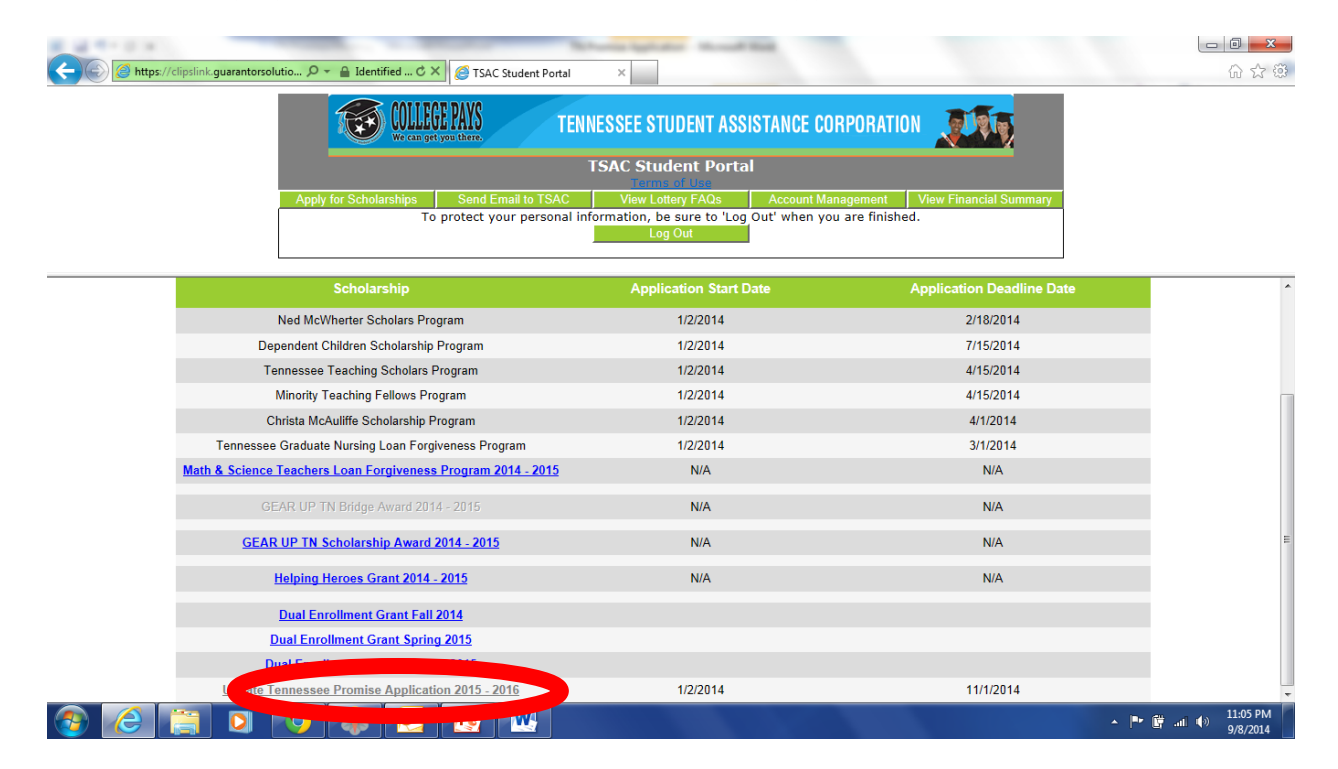

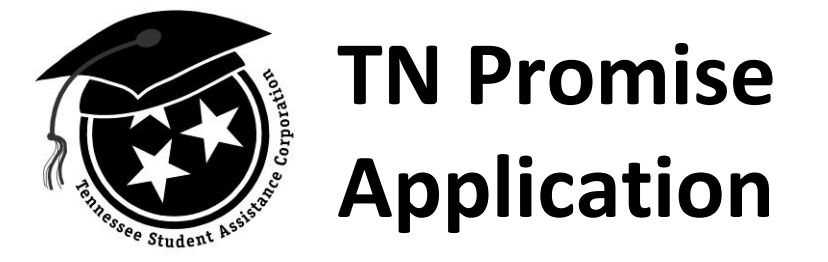

Click "I Agree" to proceed to the application.

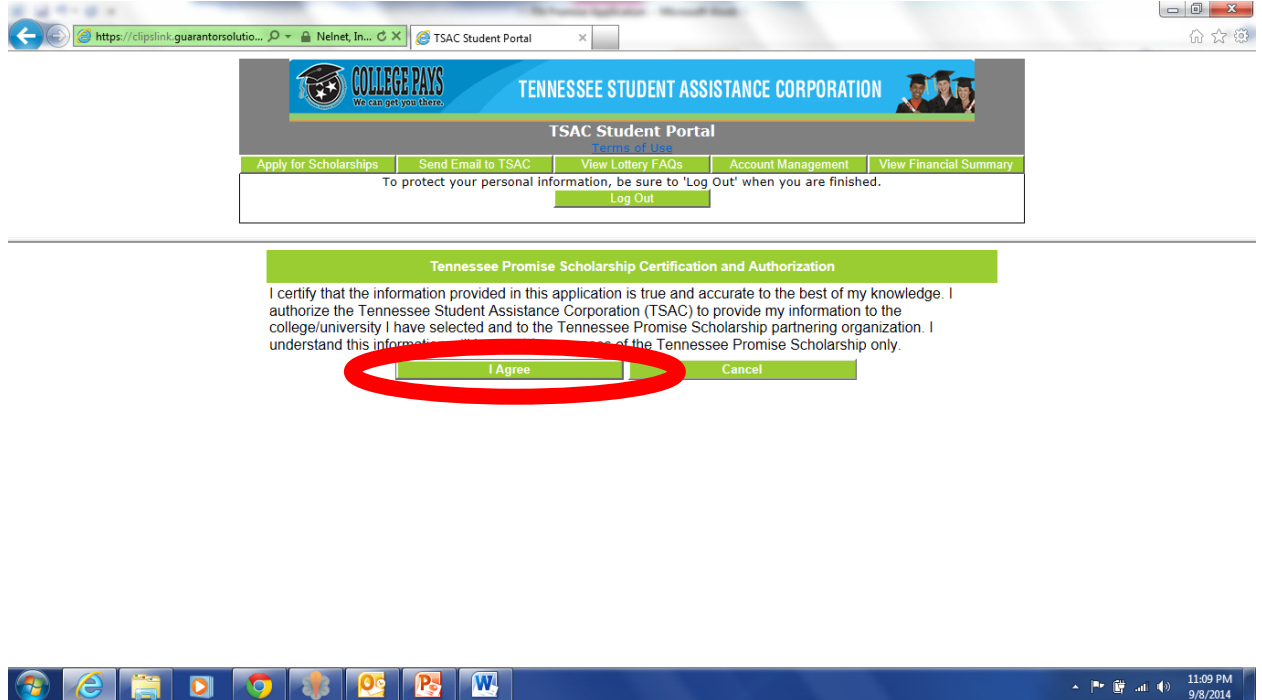

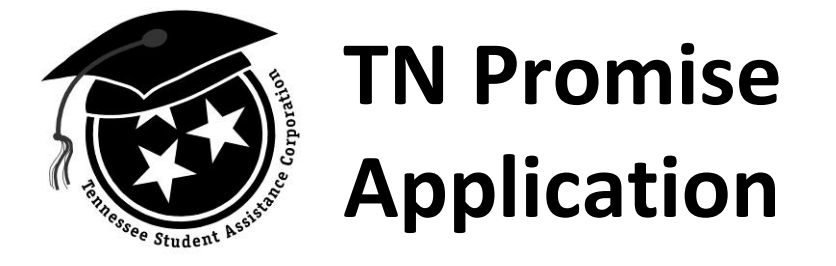

Much of the application will be prefilled, so answer any remaining questions and select your anticipated TN Promise eligible institution from a drop down menu, your student type (i.e. high school, home school, GED/HiSET), your high school/home school from a drop down menu, and enter your anticipated graduation date. Click "Continue" to submit application.

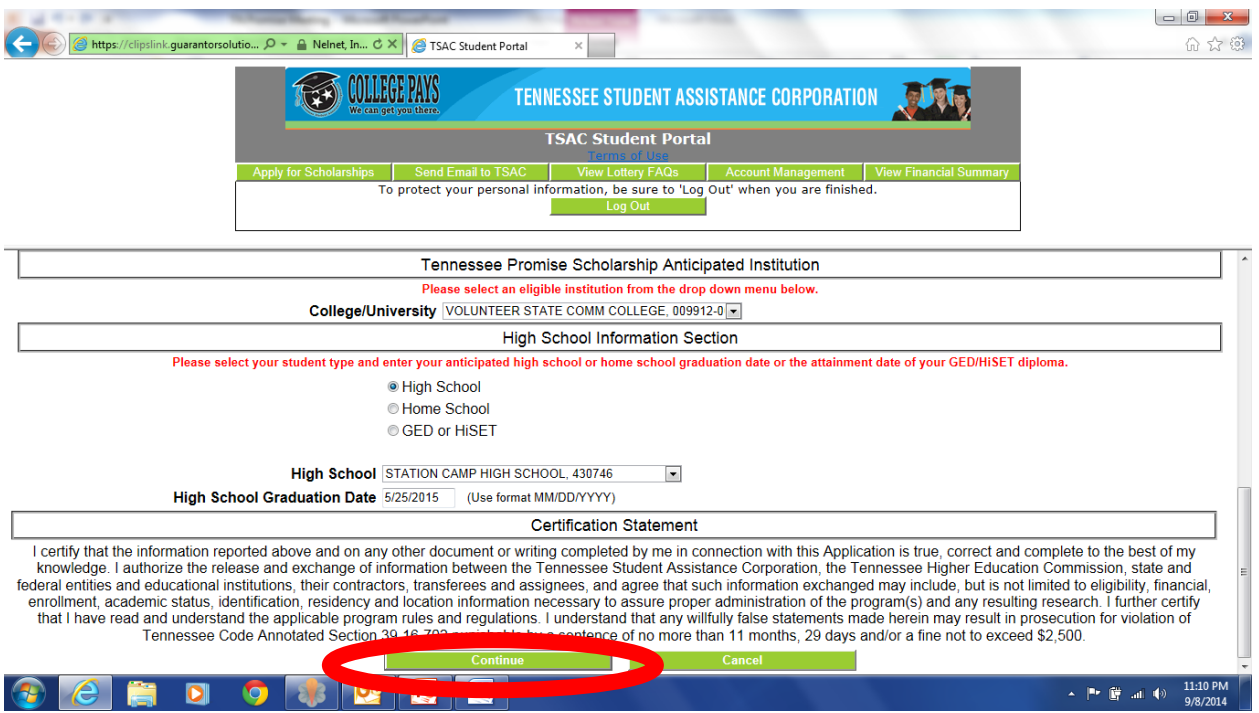

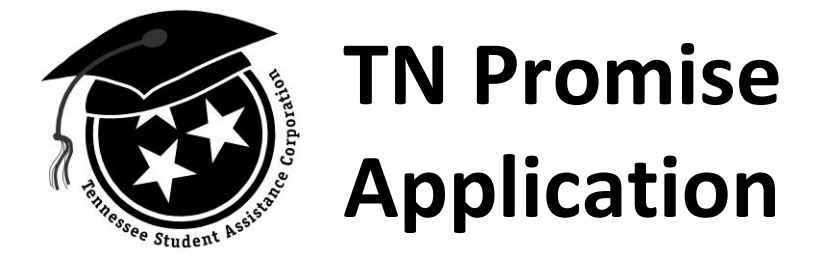

Congratulations, you've successfully submitted your application. When you click "OK," a PDF of the application will appear for you to print/save for your records only. **PLEASE DO NOT MAIL PDF TO TSAC OR TN PROMISE ELIGIBLE INSTITUTION.**

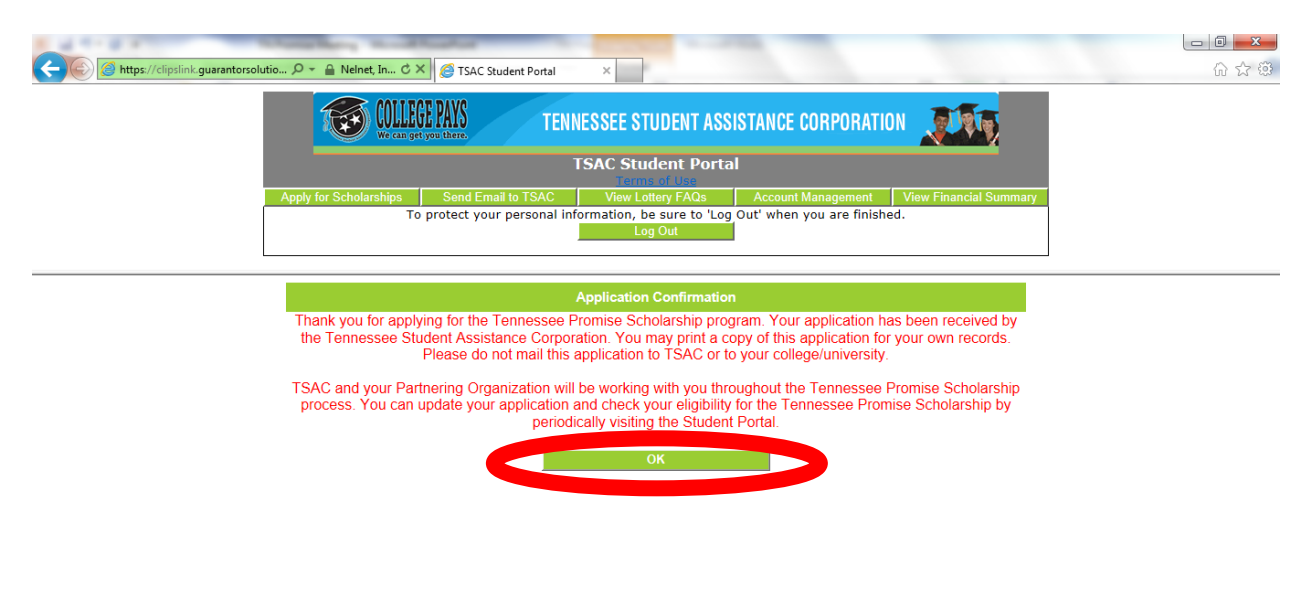

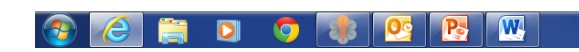

 $\sim$  |<sup>m</sup> |  $\frac{11:16}{9}$  |  $\frac{11:16}{9}$  PM

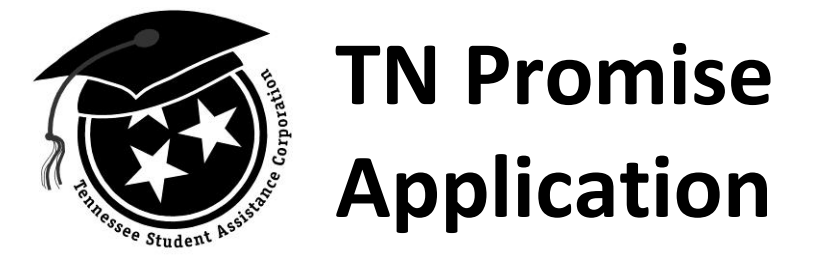

Prior to December 31, 2014, if you need to change your anticipated TN Promise eligible institution, please return to [www.tn.gov/TSACStudentPortal](http://www.tn.gov/TSACStudentPortal) via **Internet Explorer (ONLY)**. Upon logging in to the portal, click "Click here to make changes to the Tennessee Promise Scholarship" and repeat instructions on pages 9 – 11. Beginning January 1, 2015, to change your anticipated TN Promise eligible institution, please complete the change of institution request [\(http://www.tn.gov/collegepays/stud\\_par/Chng-of-Inst-PDF/change-of](http://www.tn.gov/collegepays/stud_par/Chng-of-Inst-PDF/change-of-institution.pdf)[institution.pdf\)](http://www.tn.gov/collegepays/stud_par/Chng-of-Inst-PDF/change-of-institution.pdf).

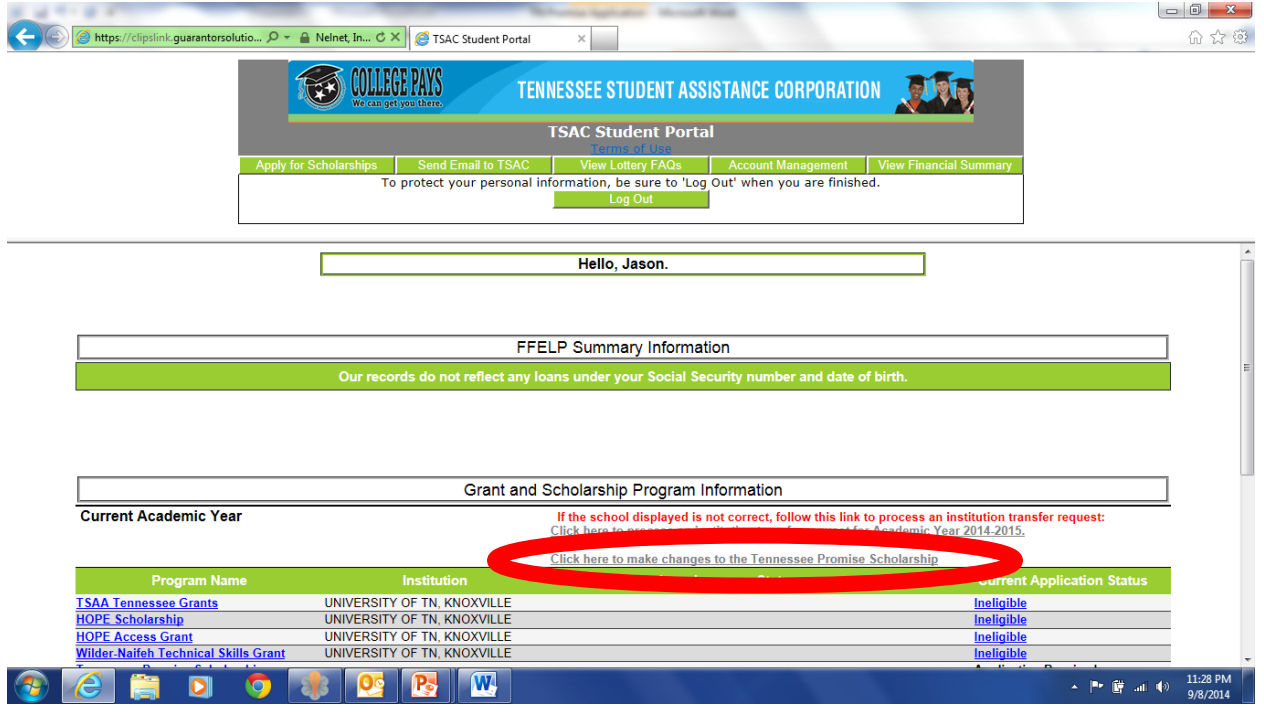